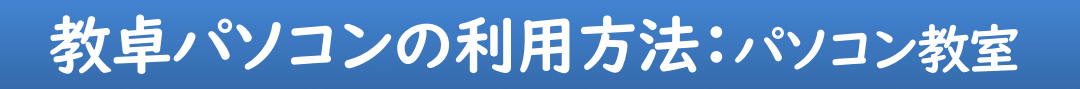

## ■パソコン教室 PC 概要

※ 詳細は、高等教育開発・支援センターHP の「教室設備一覧」でご確認ください。

Windows 10 / Microsoft Office 2021

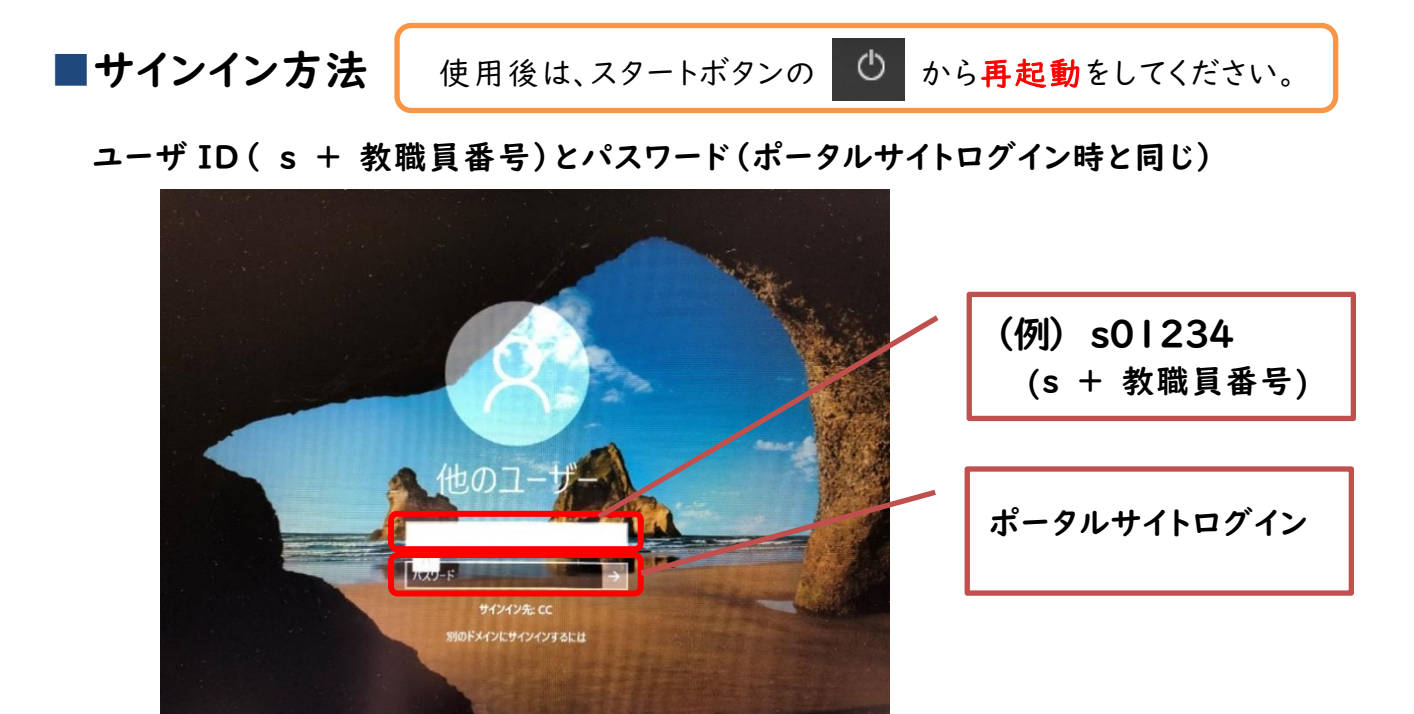

## ■アプリケーションの利用

 Word、Excel、PowerPoint などのアプリケーションの利用方法 スタートボタン ① ■ をクリック → 目的のアプリケーションを選択

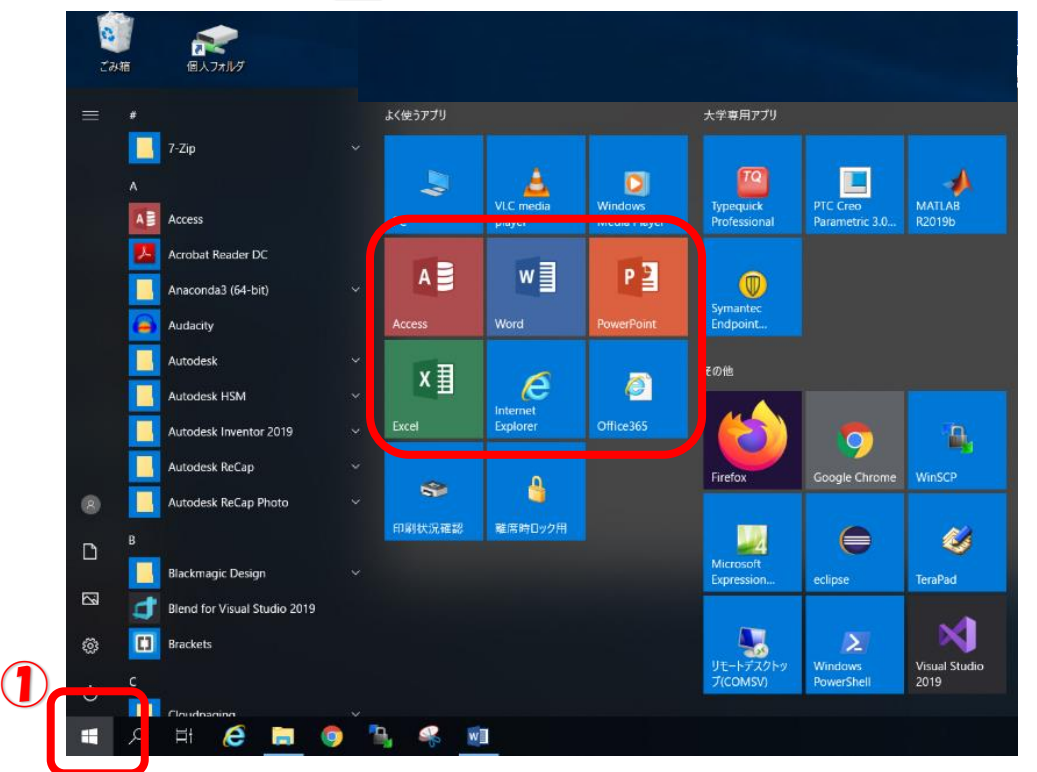

■ファイルの利 用 方法

個人フォルダ(デスクトップ上 H ドライブ)に保存されているファイルが利用できます。

※ C ドライブにはファイルやフォルダを保存できません。 ※ 個人フォルダ(H ドライブ)は1人 1GB まで保存できます。 **MATHE** ※ デスクトップ上の「フォルダ容量確認」アイコンを開くと、 現在の個人フォルダ使用量が確認できます。 ※ 1GB を超えてしまった場合は、『OneDrive』を利用することができます。

## ■USB メモリ/DVD/CD の利用

USB USB延長ケーブルが卓上に出ています。

デスクトップ上もしくはスタート画面の『PC』をクリックして 『リムーバブルディスク』を選択してください。(仕様により自動起動は行われません)

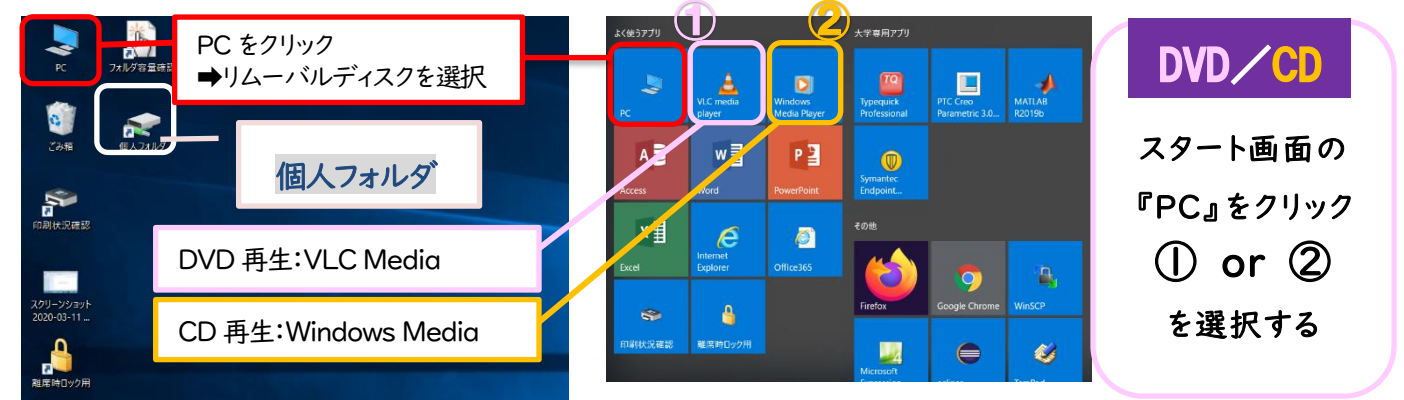

■メディア検知

USBメモリ、DVD等を抜き忘れたままサインアウトすると『抜き忘れ画面』で促されます。

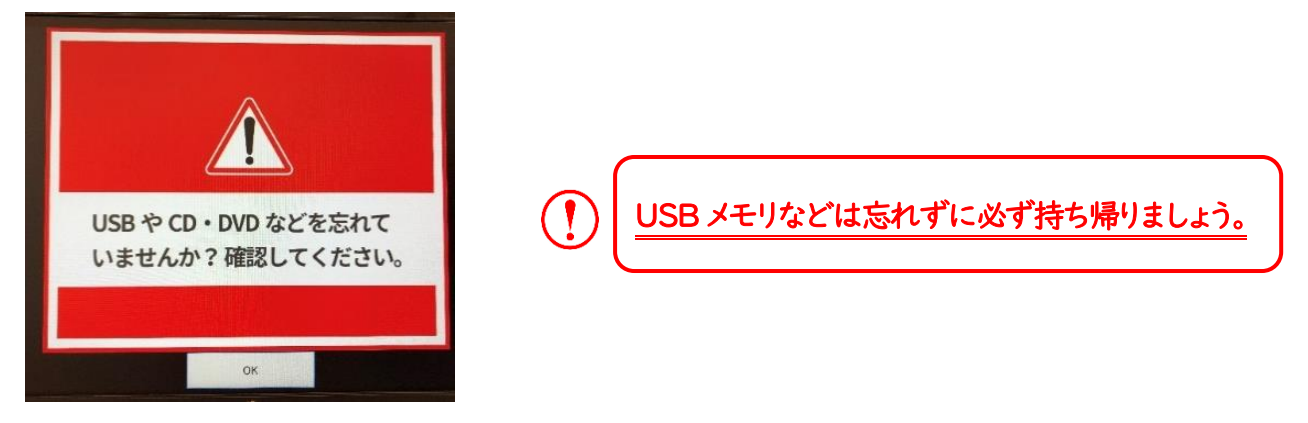

【参 考】

■ロック画面

デスクトップ画面の「離席時ロック用」アイコンを開くと、PCロック画面が表示されパソコンを利用できなくなります。

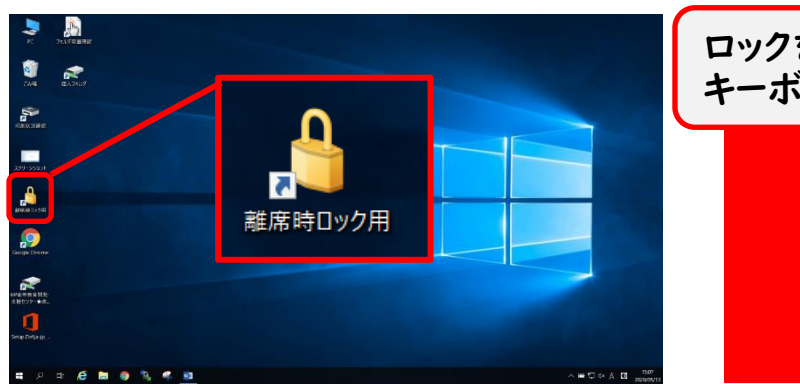

ロックを解除するには、マウスでクリックするか、 キーボードを押してください 00:00:12

## サブモニターの利用方法

- ・中間モニターを表示するには、AV 操作システム【Aviot】を起動してください。
- ·中間モニターは<mark>学生</mark>に見せる画面です。

※中間モニターの操作は AV 操作システム【Aviot】で行います。

- ・中間モニターにはサブモニター画面が映ります。
- ・サブモニターはメイン操作モニター画面の拡張画面となります。

・サブモニターに動画などを映している間に、メイン操作モニターで別の操作ができます。 ・プレビューモニターにはサブモニター画面が映り、プロジェクターに映る画面です。

・学生に見せたくない画面はメイン操作モニターで操作できます。

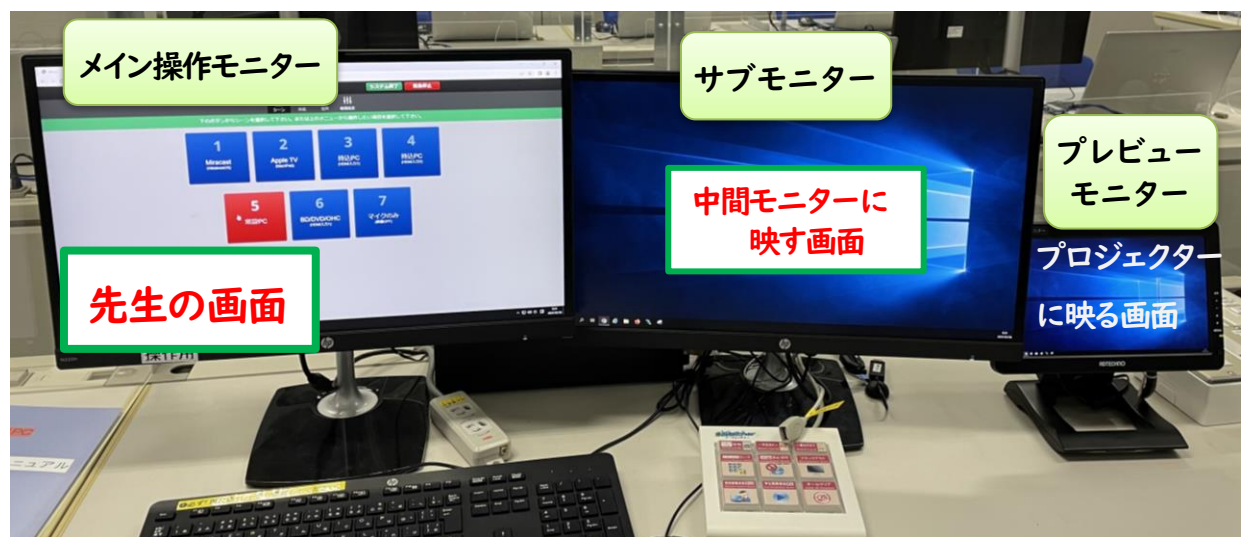

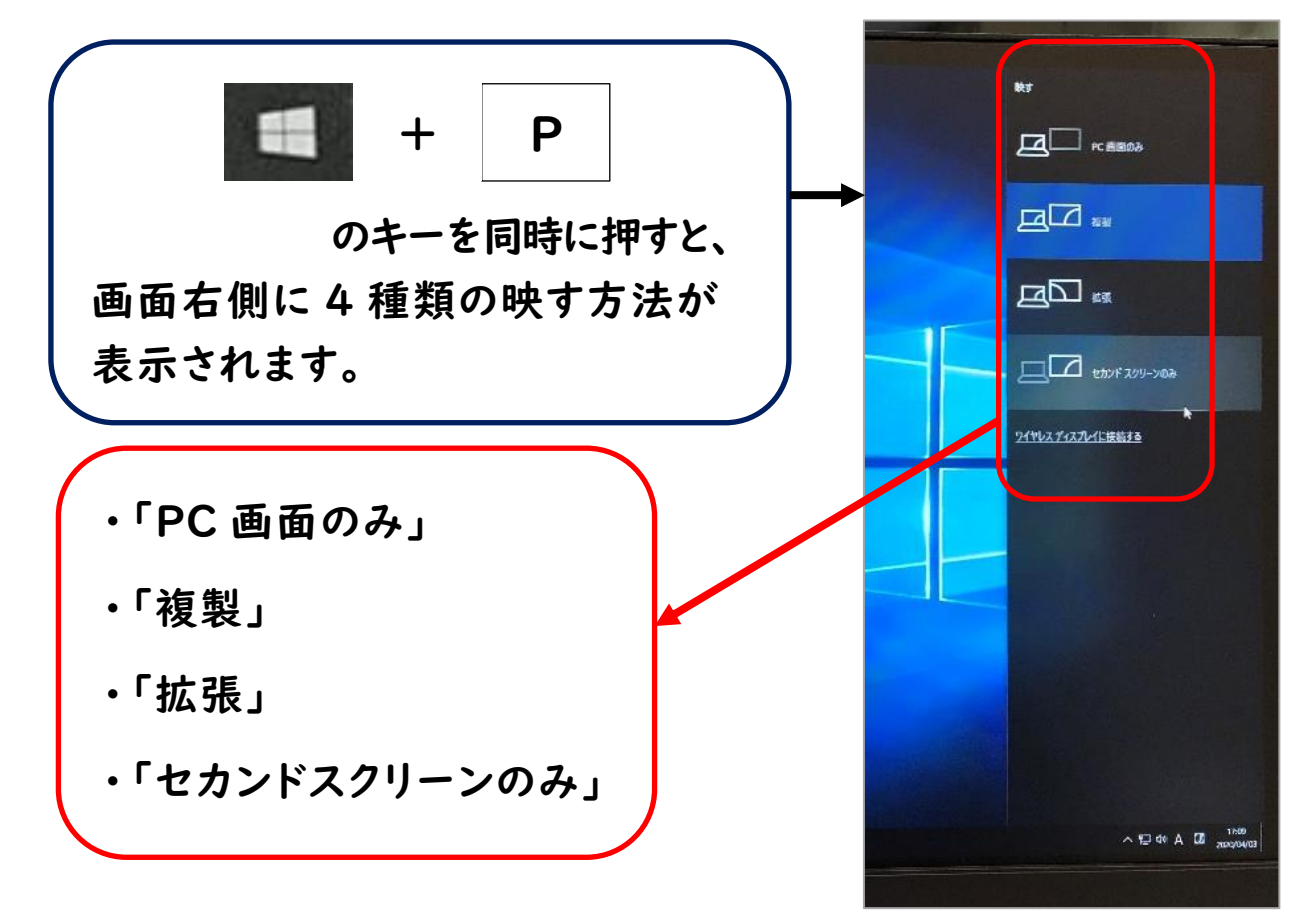

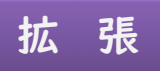

先生の画面ウィンドウのみの移動。メイン操作モニター画面は学生に見えません。 メイン操作モニターで次の資料の準備操作が可能です。

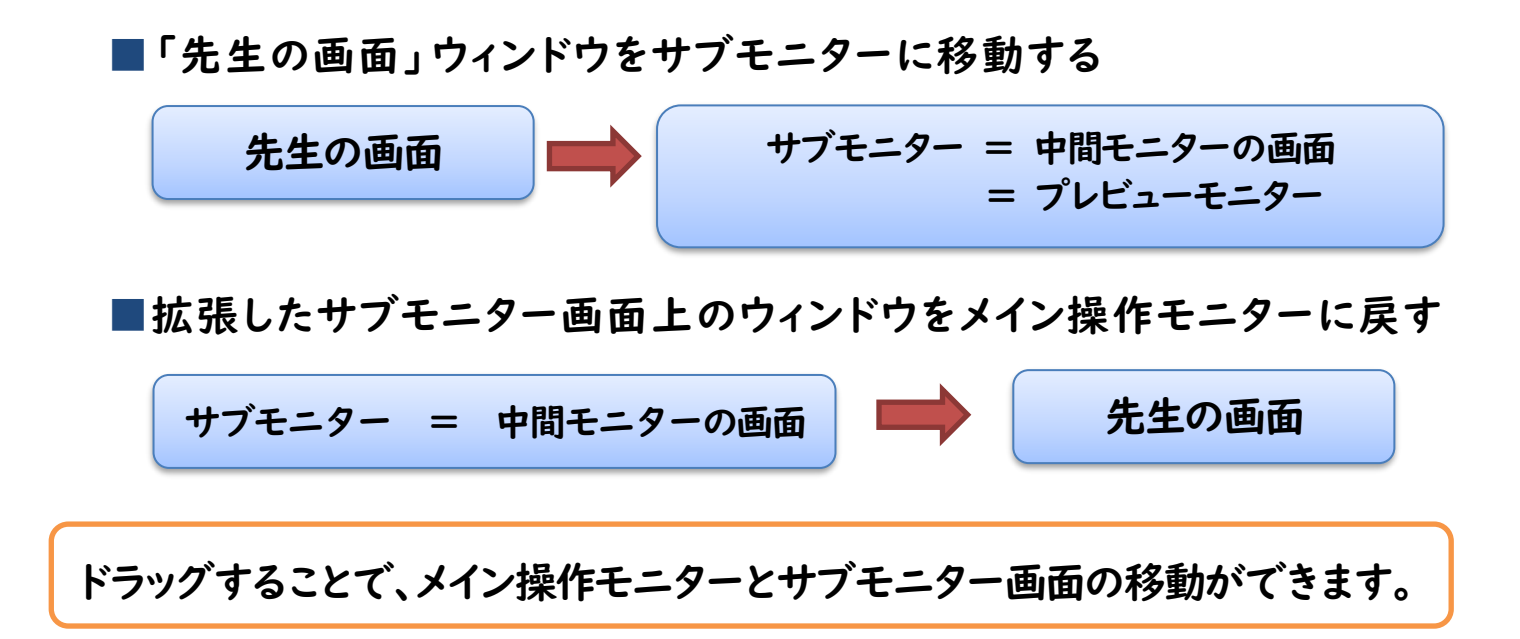

複 製

- ■メイン操作モニターの「先生の画面」を中間モニターに複製する方法 ・学生に「先生の画面」を見せながら操作をすることができます。
	- ・「複製」をクリックすると、すべてのモニターに「先生の画面」が複製されます。

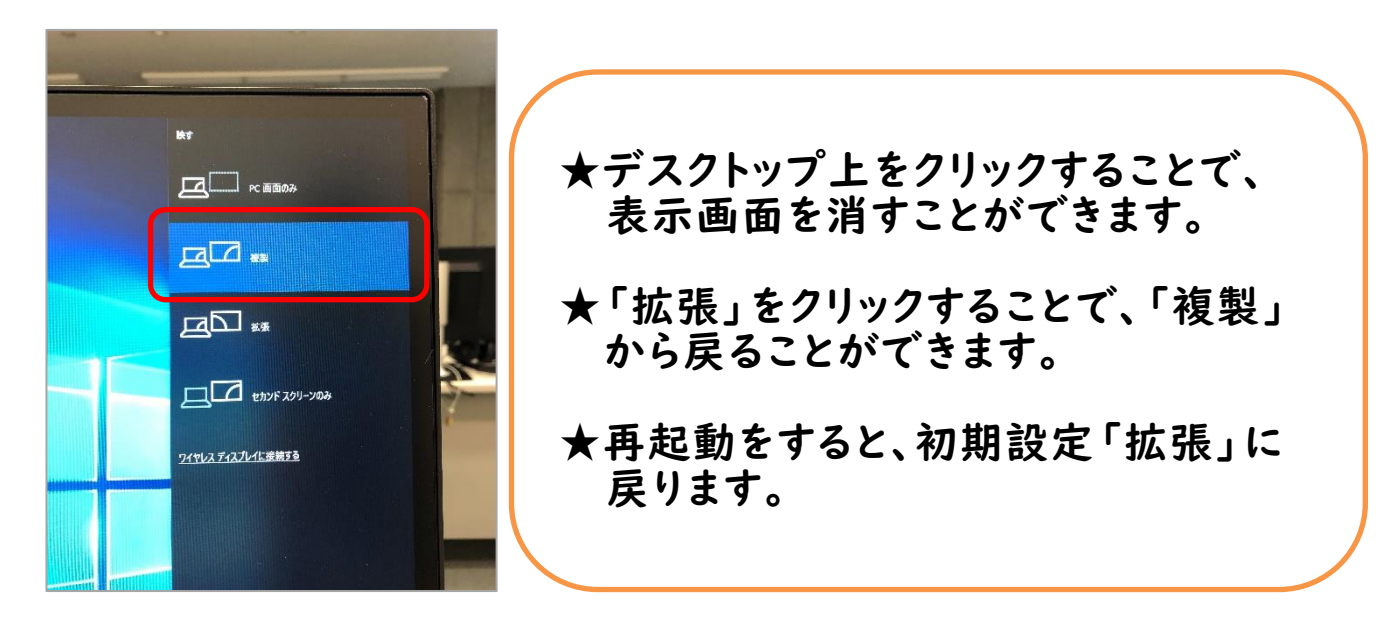